> 第一步: 扫描二维码加入视频观看, 显示"已成功加入班级"

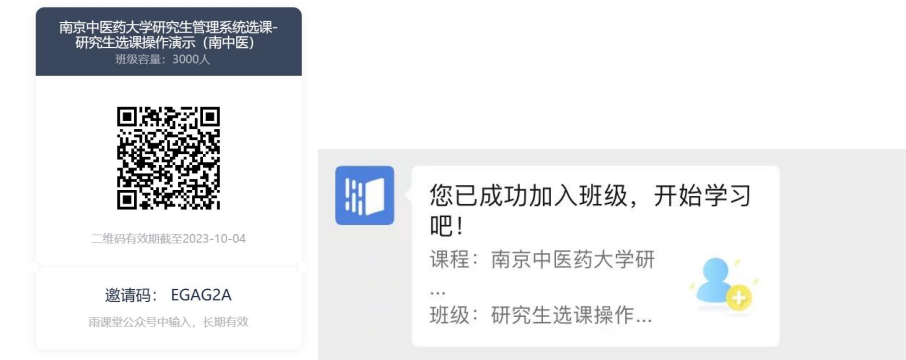

> 第一步: 点击红色方框"研究生选课系统操作演示"

研究生选课操作演示(南中医)

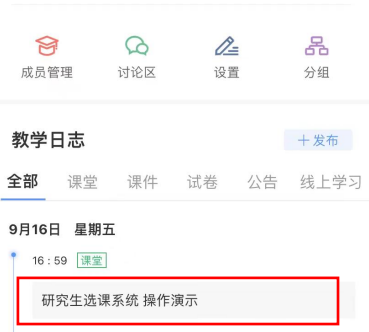

> 第三步: 向下滑动, 找到"直播回放"即可进入视频观看(视频时长 5 分钟 左右) 参考以下图例

课件数据  $......$ in 1980.<br>Andrea de Santo 研究生选课系统 操作演示  $\frac{1}{2}$ 0 点不懂页数  $\begin{array}{c} 0.1 \pm 0.00 \\ 0.00 \pm 0.00 \\ 0.00 \pm 0.00 \\ 0.00 \pm 0.00 \\ 0.00 \pm 0.00 \\ \end{array}$ ian)  $\bar{1}$  $0%$ 1 课件总页数 è  $\begin{aligned} &\text{MSE}(\mathbf{E}(\mathbf{x}^{(i)}) | \mathbf{x}^{(i)} | \mathbf{x}^{(i)} | \mathbf{x}^{(i)} | \mathbf{x}^{(i)} | \\ &\text{MSE}_{\mathbf{x}^{(i)}} = \mathbf{E}(\mathbf{E}(\mathbf{x}^{(i)} | \mathbf{x}^{(i)} | \mathbf{x}^{(i)} | \mathbf{x}^{(i)} | \mathbf{x}^{(i)} | \mathbf{x}^{(i)} | \mathbf{x}^{(i)} | \mathbf{x}^{(i)} | \mathbf{x}^{(i)} | \mathbf{x}^{(i)} | \mathbf{x}^{(i)} | \mathbf{x}^{(i)} | \math$ **查看详情**  $\frac{1}{2}$  $\frac{1}{2}$  $\overline{0}$  $+$  400  $-$  6000 0000  $0.001$ △ 发送详细数据  $11 00:00:36 -$ 00:05:13  $\overline{Q}$   $\overline{R}$ 下载多次Excel数据 请登录网页版 www.yuketang.cn ◎ 管理 へ 收起 课堂直播回放 教学内容 首直播回放 研究生选课系统 ◎ <del>【 ..........</del><br>研究生选课系统 研究生选课系统 操作演示 操作演示 共1页 操作演示 学生可见: 全部课件 #

## 备注:如需 **PC** 端观看

需登录网址: https://www.yuketang.cn/, 点击右上角"登录网页版", 微信扫码登 录即可点击班级进入观看;

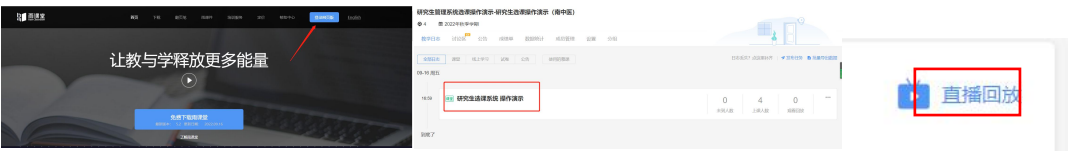